## Adding a Device (Game device or smart TV) to the Hawks Network

## **Register the Device**

- 1. From a network-connected computer, go t[o https://hawks-device-res.hartwick.edu](https://hawks-device-res.hartwick.edu/) if you are in a residence hall or to<https://hawks-device-admin.hartwick.edu/> if you are in an admin building. It doesn't matter where you plan to use the device. Use the url based on where you are during the registration.
- 2. Log in with your network username (without the @hartwick.edu) and password
- 3. Click Create device

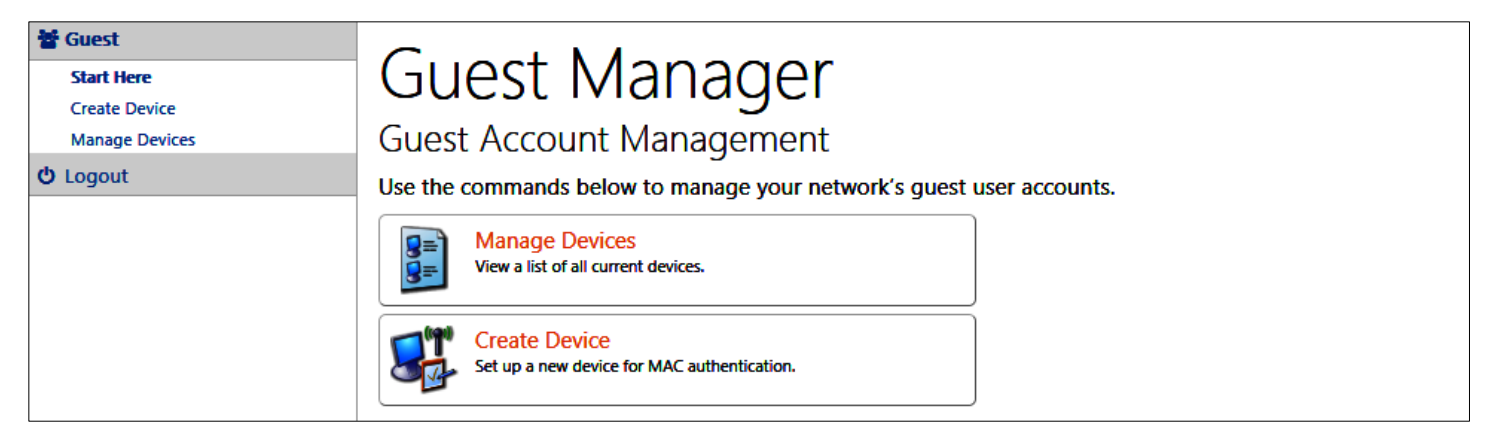

- 4. Enter a recognizable name for the device such as John's xbox live.
- 5. Enter the WIRELESS mac address for the device if you want to use it on the wireless network
- 6. Enter the wired mac address if you want to use it on the wired (Ethernet) network

**How to find your mac address:** The mac addresses are hardware addresses for the wired and wireless adapters in your device. Instructions on how to find the MAC address depends on the type of device you have. We recommend that you Google, "How to find the MAC address on a (your device)" Once you find it, type the address in the mac address field of the registration page. You do not have to type -hyphens- or :colons:, just the numbers and letters. *Tip: everything that looks like 0 is a zero.*

- 7. If you are registering a device and wish to allow friends or your roommate to use the device from their computer, you can select Enable AirGroup. You will then have the option to identify other users who may share the device.
- 8. Click Create Device

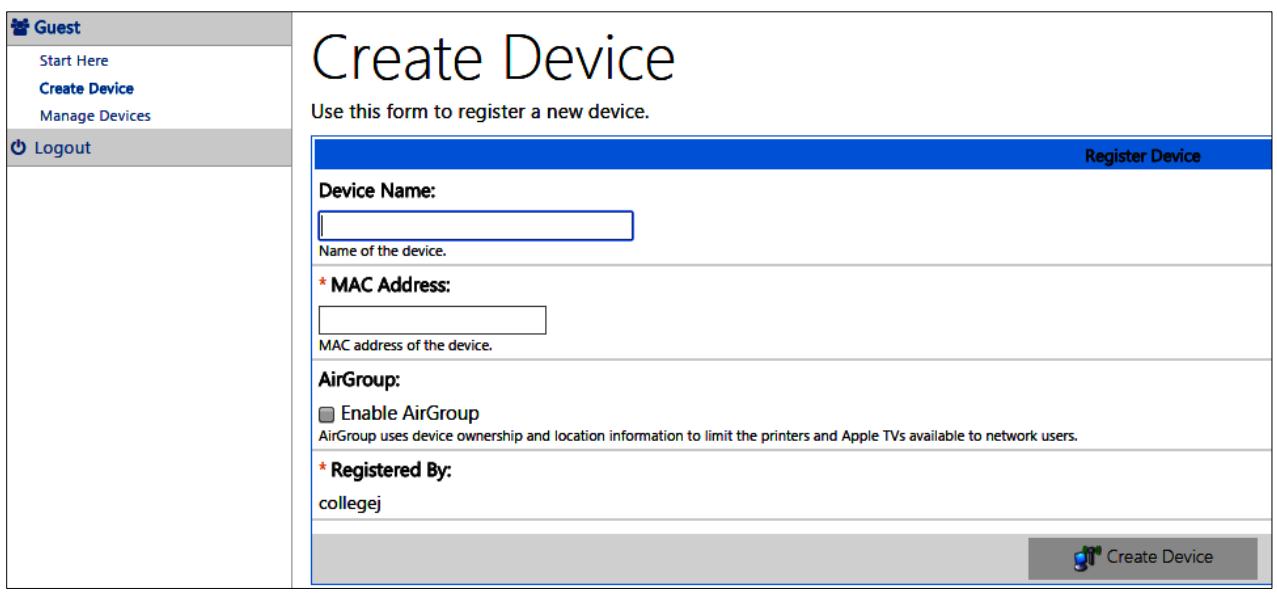

9. You will get a 'Finished Creating Device' window and can now register additional devices or logout of the device manager.

## **Join the Network**

If you wish to use the device on the wireless network, from the device you have registered, navigate to the area where you may join a network and select Hawks-Device. Enter the network key: gohawks! Click Connect

If you wish to use the device on the wired (Ethernet) network, simply plug it in to a working Ethernet jack and it will connect.